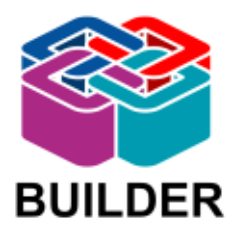

# **IFC Builder - Guida rapida**

# **Indice**

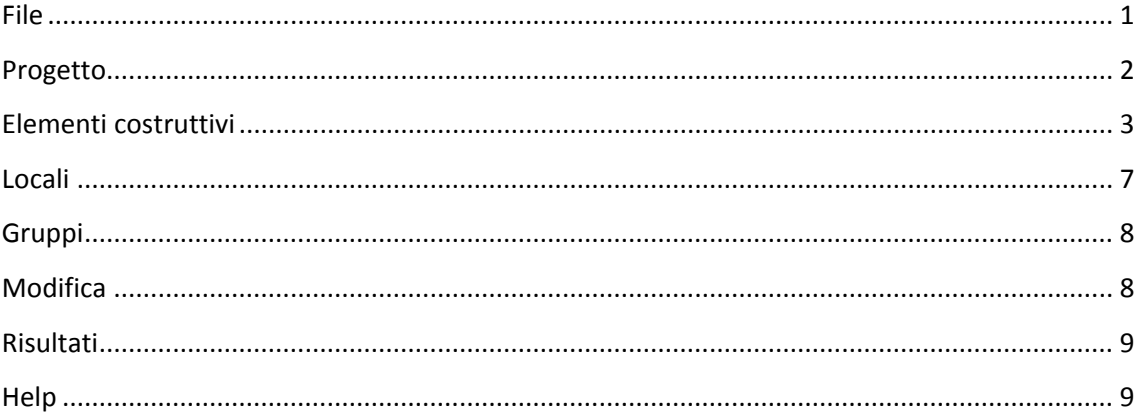

### <span id="page-0-0"></span>**File**

#### **Nuovo**

permette la realizzazione di un nuovo progetto

#### **Gestione file**

permette di aprire, creare, importare, copiare, cancellare, inviare via e-mail, comprimere e decomprimere progetti

#### **Salvare**

Caricare i dati nella memoria di disco. È conveniente eseguire frequentemente questa operazione al fine di evitare perdita di informazioni

#### **Salvare come**

Permette di selezionare una directory per salvare le informazioni inserire nel progetto, modificandone a piacere nome e descrizione

### **Descrizione del progetto**

permette di introdurre o modificare il testo descrittivo del progetto, che appare nella finestra di dialogo Gestione file.

### **Esportare**

Permette di realizzare l'Esportazione in formato IFC

#### **Ultimi file**

permette di selezionare e accedere agli ultimi progetti modificati nel software

#### **Utilizzare licenza elettronica**

#### **Gestire la licenza elettronica**

**Uscire** 

Chiude la sessione di lavoro nel programma

### <span id="page-1-0"></span>**Progetto**

#### **Orientamento**

permette di modificare l'orientamento dell'edificio, assunto di default nord – sud

Per effettuare questo processo cliccare con il tasto sinistro del mouse in un punto qualsiasi dell'ambiente di lavoro e muovere il mouse per indicare la direzione ed il senso del Nord. Cliccando una seconda volta il tasto sinistro del mouse verrà stabilita l'orientazione, che verrà mostrata da un'icona nella parte inferiore sinistra dello schermo.

#### **Piani/Gruppi**

permette di definire i piani e i gruppi di piani dell'immobile, modificandone riferimento e altezza

#### **Copiare gruppo**

permette di copiare gli elementi di un altro gruppo su quello che si sta visualizzando. Questa opzione è molto utile quando è necessario definire un edificio a più piani e gli elementi dei diversi livelli sono uguali o molto simili. I dati presenti nel piano sul quale si sta lavorando verranno sostituiti dai nuovi elementi, sui quali sarà possibile realizzare le modifiche necessarie.

#### **Spostare l'edificio completo**

permette di spostare l'intero edificio alle coordinate specificate

**Vista 3D** mostra una vista 3D del progetto

# <span id="page-2-0"></span>**Elementi costruttivi**

### **Elementi verticali**

- **Chiusura verticale**
- **Partizione verticale**
- **Chiusura verticale controterra**
- **Protezioni**

### *Partizione virtuale*

permette di realizzare una separazione non fisica tra due locali dell'edificio. Inserendo una partizione virtuale il software interpreta i due locali come termicamente separati e permette quindi di eseguire, in CYPETHERM LOADS, il calcolo dei carichi termici separatamente.

### *<u>i</u>* Modificare

permette di modificare la tipologia, lo spessore e il riferimento di chiusure e partizioni

### **ISP** Spostare

permette di cambiare la posizione di chiusure e partizioni. È possibile spostare l'intero elemento o uno dei suoi vertici.

### **梅 Adattare**

permette di cambiare la posizione di chiusure e partizioni rispetto alla direttrice utilizzata come riferimento durante l'introduzione. Per realizzare questa operazione, selezionare con il tasto sinistro del mouse l'elemento che si desidera muovere. Lo spostamento dell'elemento dipenderà dalla posizione del puntatore rispetto alla linea sopracitata.

### **Invertire il senso di inserimento**

#### **国** Unire

#### **<sup>国</sup>** Dividere

#### **语Copiare**

permette di copiare la tipologia, il riferimento e lo spessore di una chiusura o di una partizione verticali ed applicarlo ad un altro. Per realizzare questa operazione cliccare con il tasto sinistro del mouse l'elemento dal quale attingere le caratteristiche e una seconda volta sull'elemento da modificare.

### **A**Cancellare

permette di eliminare chiusure e partizioni.

Per realizzare questa operazione è necessario selezionare con il tasto sinistro, o mediante la finestra di selezione, gli elementi che si cancellare e confermare cliccando il tasto destro del mouse.

#### **Elementi orizzontali**

 **Chiusura orizzontale controterra**

 **Partizione orizzontale**

 **Copertura piana**

 **Copertura a falde**

 **Dislivelli delle falde**

 **Dislivelli delle partizioni orizzontali**

 **Aperture nei solai**

### **Modificare**

permette di visualizzare e modificare le caratteristiche di chiusure o partizioni orizzontali.

### **Spostare**

permette di modificare la forma di una chiusura o di una partizione orizzontale cambiando la posizione dei vertici o dei lati del poligono che le definisce

### **白 Inserire**

#### **Dividere**

### <sup>**即 Copiare**</sup>

permette di copiare la tipologia, il riferimento e lo spessore di una chiusura o di una partizione orizzontali ed applicarlo ad un altro. Per realizzare questa operazione cliccare con il tasto sinistro del mouse l'elemento dal quale attingere le caratteristiche e una seconda volta sull'elemento da modificare.

### **Cancellare**

permette di eliminare, selezionando singolarmente o mediante una finestra di selezione, una chiusura o una partizione orizzontale.

#### **Aperture**

 **Porta**

 **Finestra**

 **Apertura**

 **Lucernario rettangolare**

 **Lucernario circolare**

 **Lucernario poligonale**

### *Modificare*

permette di visualizzare e cambiare le caratteristiche di un'apertura precedentemente introdotta.

### **Ed** Spostare

permette di muovere un'apertura precedentemente introdotta, agendo in maniera diversa a seconda dell'apertura selezionata:

**Porta**: cambiare la posizione dell'elemento su qualsiasi chiusura o partizione verticale, mantenendo costanti le sue dimensioni.

**Finestra:** cambiare la posizione dell'elemento sulla chiusura o sulla partizione sulla quale è introdotta, con la possibilità di modificarne le dimensioni.

**Lucernari rettangolari e circolari:** cambiare la posizione dell'elemento sulla copertura o sulla partizione orizzontale sulla quale è stato introdotto **Lucernari poligonali:** cambiare la posizione dell'elemento sulla copertura o sulla partizione orizzontale sulla quale è stato introdotto, con la possibilità di muoverne vertici e lati

### **H**<br>**Adattare**

permette di spostare porte e finestre sull'asse centrale o sui paramenti esterni delle chiusure delle partizioni verticali sulle quali sono inserite.

### *F* Ruotare

permette di girare un lucernario rettangolare attorno ad un asse perpendicolare ad esso che passa per il suo centro geometrico.

### **D** Copiare

permette di trasmettere le caratteristiche di un'apertura ad una altra,copiando una o tutte le proprietà a seconda del tipo di elemento selezionato: Porta: permette di copiare riferimento e dimensioni dell'elemento selezionato. **Finestra**: permette di scegliere quali caratteristiche copiare e assegnare all'apertura tra altezza, distanza dal pavimento e descrizione

### **Cancellare**

permette di cancellare, selezionando singolarmente o tramite una finestra di selezione, una o più aperture.

### **Chiusura di sfalsamenti**

Permette di introdurre degli elementi di chiusura dei dislivelli introdotti tra due elementi orizzontali o inclinati. Le tipologie di chiusure che è possibile inserire sono:

- **Chiusura verticale**
- **F** Partizione verticale
- **Chiusura verticale controterra**
- **Protezioni**
- **Partizione virtuale**
- **Porta**
- **Finestra**
- **Apertura**

Le altre opzioni presenti nel menù, che corrispondono alle omonime funzionalità dei menu precedentemente trattati sono:

- **Modificare**
- **if** Spostare
- **Adattare**
- **Invertire il senso di inserimento**
- $\frac{F}{\sqrt{2}}$  Unire
- **Dividere**
- **Copiare**
- **Cancellare**

#### **Edifici vicini e altri ostacoli**

#### **Edifici vicini e altri ostacoli**

### **M** Modificare

permette di modificare l'altezza dei volumi introdotti

### **B**Spostare

permette di cambiare il tracciato in pianta, corrispondente al perimetro del volume introdotto, spostando i lati o i vertici dell'elemento.

### **Cancellare**

permette di cancellare gli edifici vicini all'immobile oggetto di calcolo e gli altri ostacoli precedentemente introdotti

### <span id="page-6-0"></span>**Locali**

### **Nuovo**

permette di assegnare ad uno spazio delimitato da chiusure e partizioni un riferimento.

### **Riferimento**

permette di visualizzare e modificare il nome precedentemente assegnato ad un locale

### **Descrizione**

permette di consultare la tipologia alla quale appartiene un determinato locale. La tipologia va a costituire la biblioteca dei locali nel momento in cui si importi il modello BIM generato, nei programmi che contemplano questa opzione.

### **i**spostare

permette di spostare il riferimento del locale selezionato

### **图 Copiare**

permette di copiare la tipologia di un locale ed assegnarla ad una altro

### **Cancellare**

permette di eliminare, selezionando singolarmente o tramite una finestra di dialogo, uno o più locali

# <span id="page-7-0"></span>**Gruppi**

### **Modificare**

permette di creare, mediante l'opzione Aggiungere elementi alla lista, i gruppi che corrispondono, nei software della Suite CYPETHERM nei quali è possibile lavorare con il modello BIM, alle zone termiche dell'edificio.

### **Assegnare**

permette di indicare, singolarmente o tramite una finestra di selezione, che uno o più locali precedentemente definiti, appartengano ad un gruppo e quindi ad una zona termica dell'edificio.

### **Eliminare assegnazione**

permette di definire che uno o più locali non facciano più parte del gruppo e quindi della zona termica a cui sono stati precedentemente assegnati

## <span id="page-7-1"></span>**Modifica**

Permette di selezionare uno qualsiasi degli elementi precedentemente definiti nel modello dell'edificio, edifici vicini o altri ostacoli, e realizzarne le modifiche necessarie conformemente a quanto descritto nei paragrafi precedenti.

Le opzioni presenti nel menu a tendina sono:

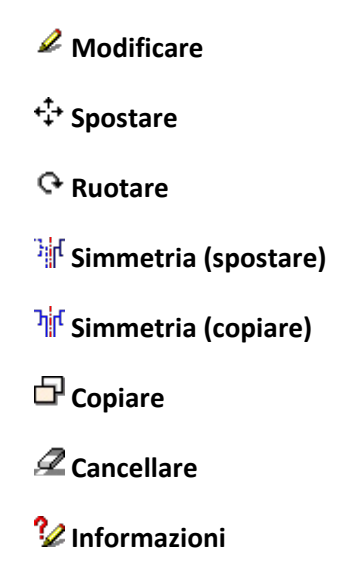

### <span id="page-8-0"></span>**Risultati**

Tramite questa opzione è possibile effettuare una verifica del modello precedentemente introdotto nel software. Tramite delle icone rosse o gialle il programma segnala la presenza o meno di criticità e il loro livello di importanza.

Permette inoltre di visualizzare gli spigoli del modello che verranno importati, nel caso l'utente selezioni questa opzione, come discontinuità dell'involucro e quindi come ponti termici lineari. Le opzioni presenti nel menu a tendina sono:

### **Calcolare**

esegue la verifica sul modello dell'edificio introdotto

### **Mostrare i risultati di calcolo**

permette di visualizzare i risultati dell'ultima verifica realizzata sul modello, codificandoli in cerchietti rossi e triangoli gialli, a seconda del livello di importanza delle criticità rilevate.

# **Mostrare i risultati di calcolo**

segnala gli spigoli rilevati nel modello di calcolo assegnando ad ognuno una classificazione di discontinuità dell'involucro dell'edificio. In questo modo è possibile visualizzare la tipologia di ponte termico lineare che i software di calcolo assoceranno al suddetto spigolo.

#### **Mostrare/ Nascondere incidenze**

permette di scegliere se visualizzare o meno le criticità di definizione del modello rilevate dal programma

### <span id="page-8-1"></span>**Help**

- **Documentazione del programma**
- **Contratto di licenza dei programmi**
- **Clausola di responsabilità**
- **A proposito di …**